## *Automatic Live Cell Imaging System* **Celloger Mini**

**Quick Manual** 

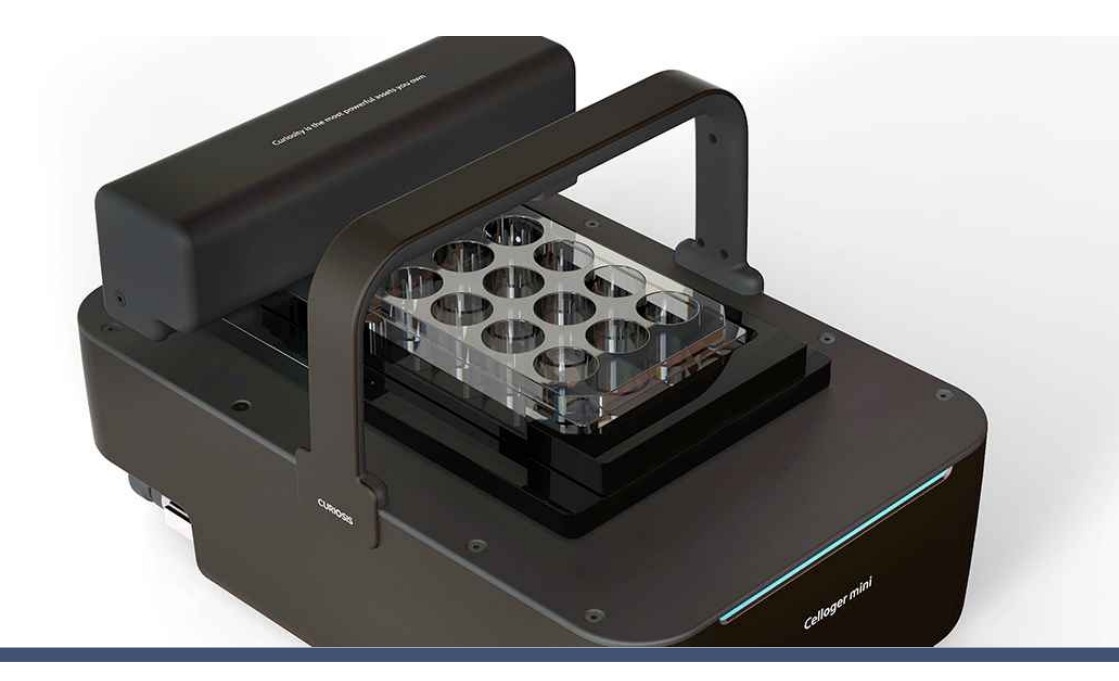

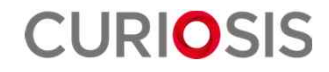

#### **Table of contents**

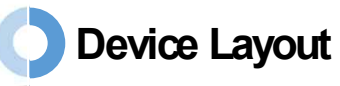

#### **Basic operation**

- 1) Installation
- 2) Set up
- 3) Starting

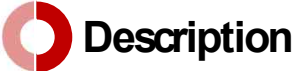

- 1) Set up mode
- 2) Scan mode
- 3) Album mode
- 4) Analysis mode

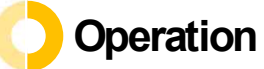

- 1) Set up
- 2) Vessel Setting & Focusing
- 3) Image Scan & Time lapse image capture
- 4) Video recording
- 5) Confluency & Growth Curve
- 6) Additional setting

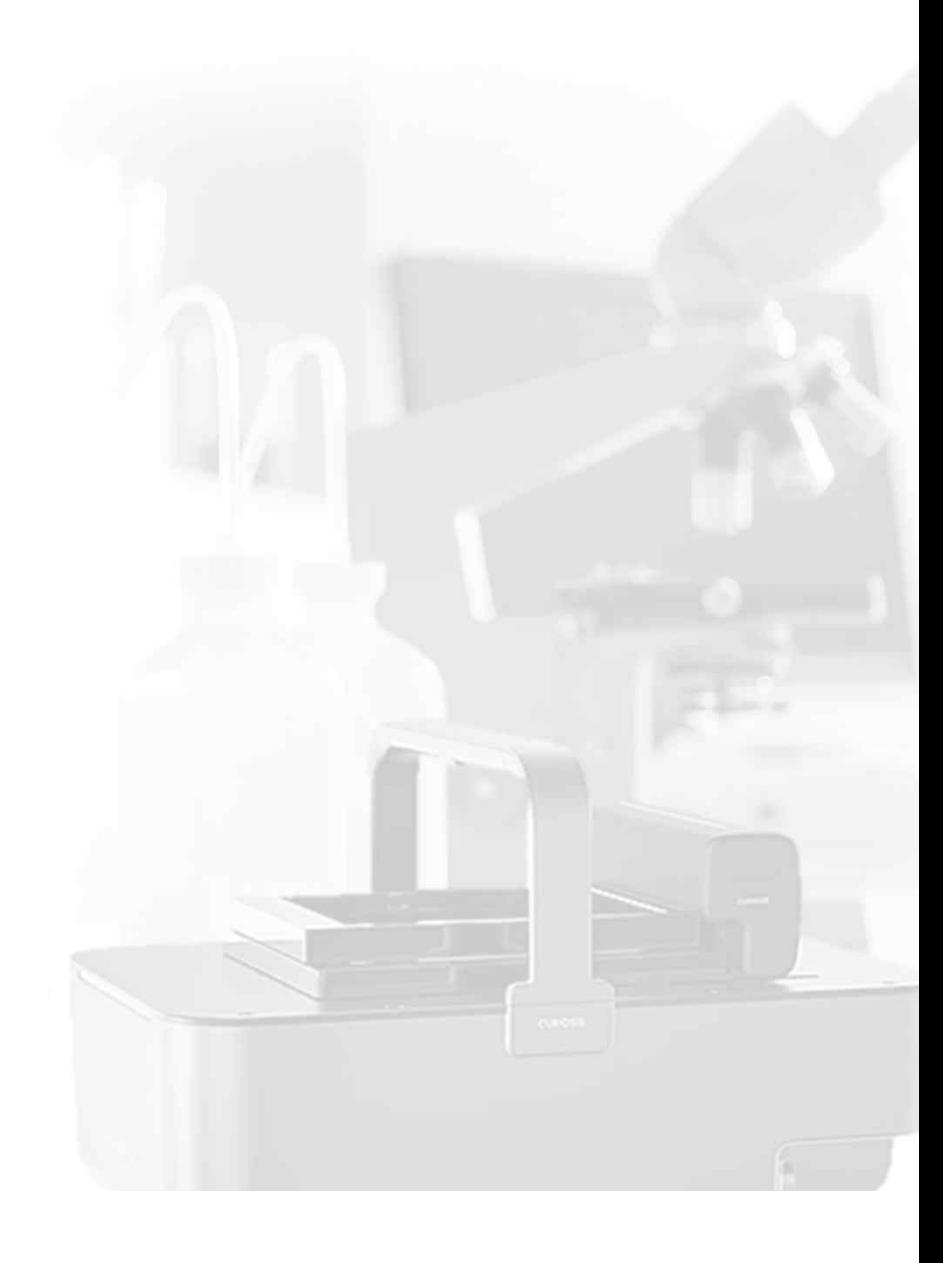

# **Device Layout**

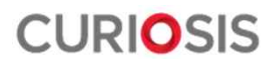

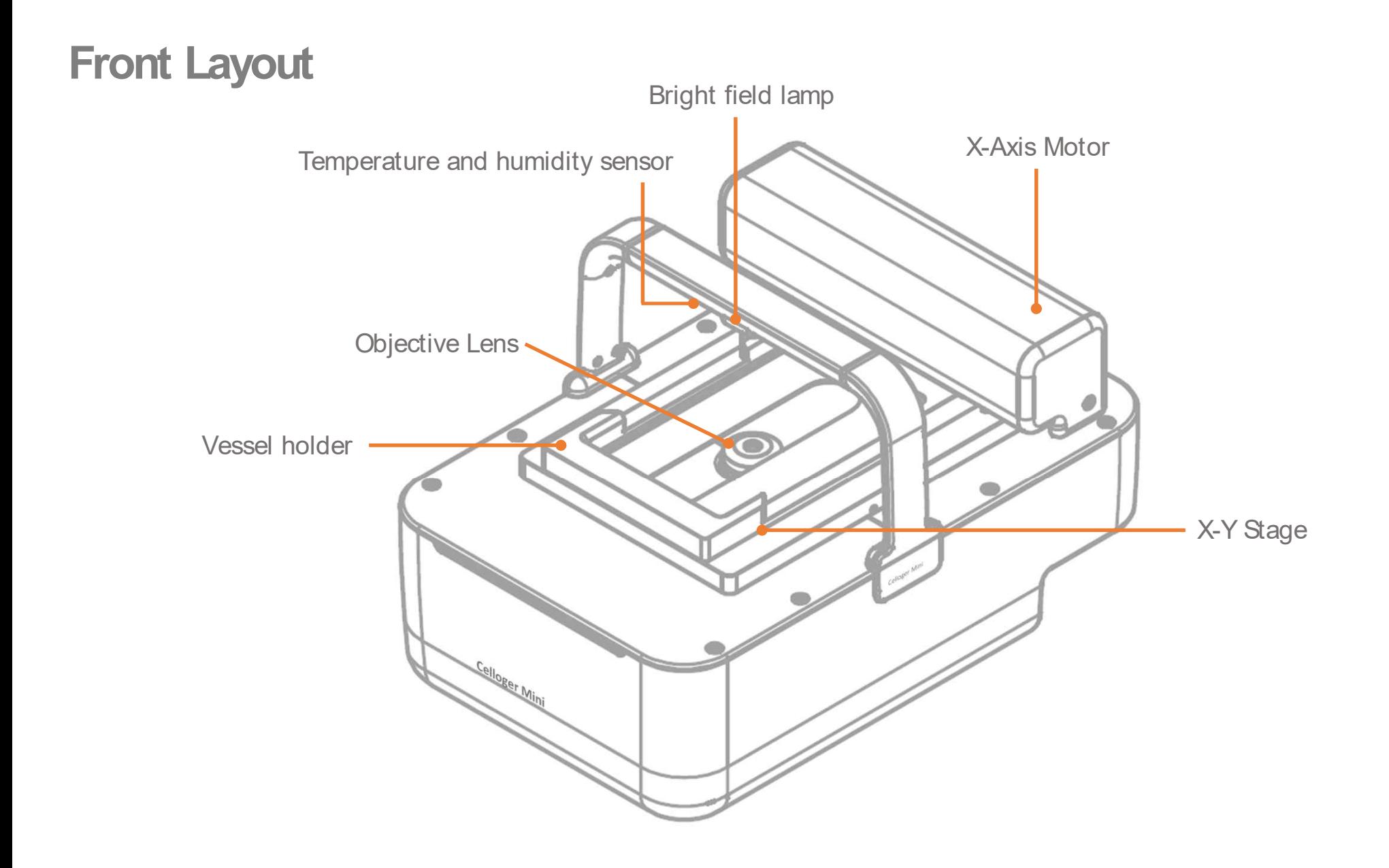

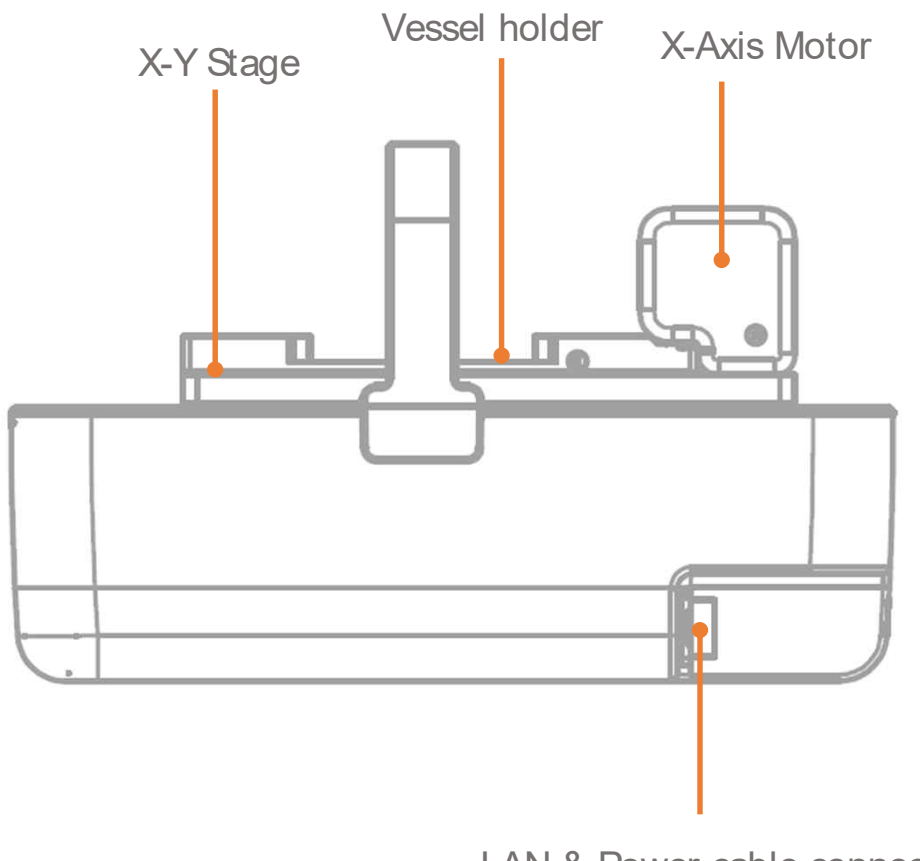

LAN & Power cable connector

#### Side Layout **Rear Layout**

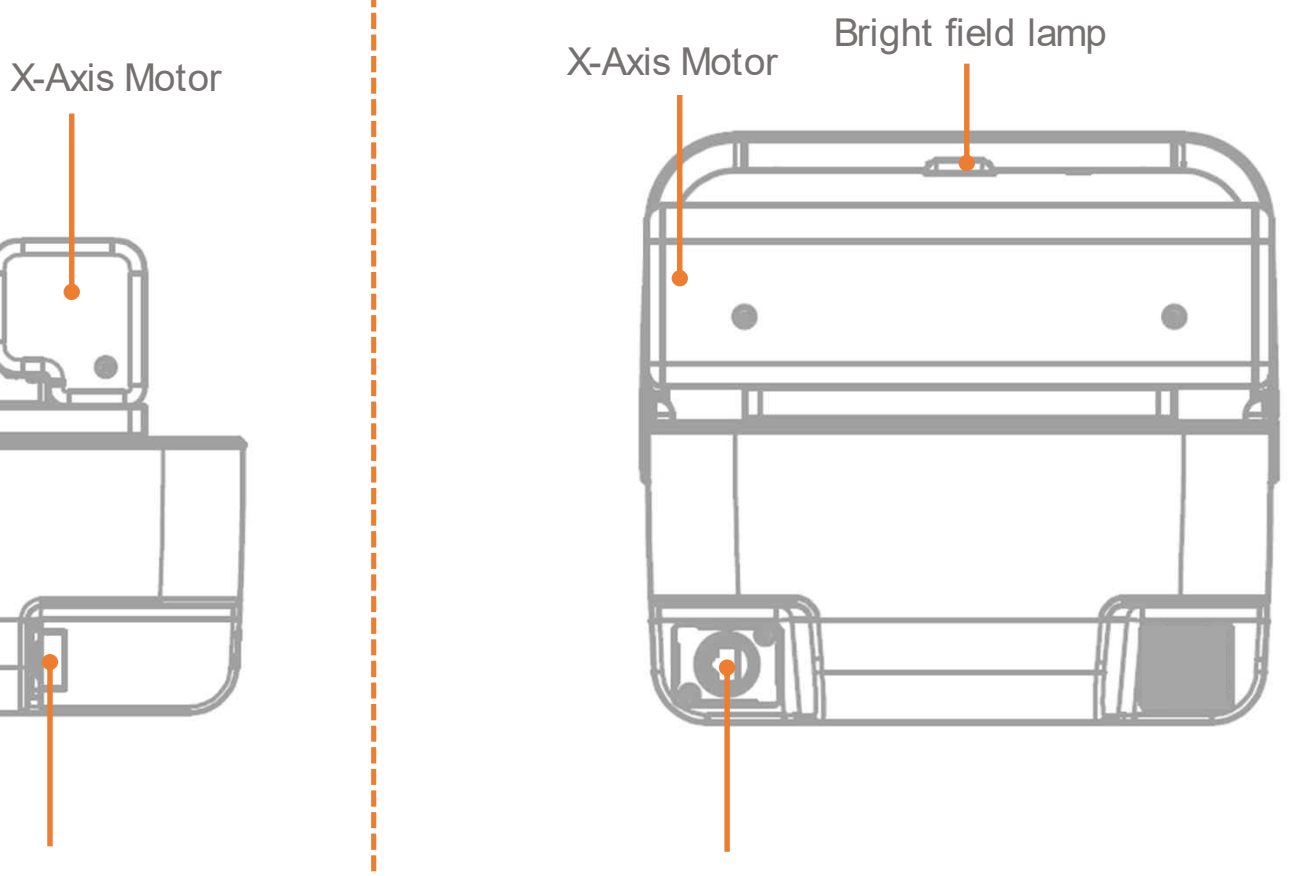

LAN & Power cable connector

## **Basic Operation**

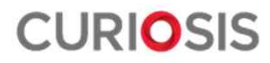

#### **1. Installation**

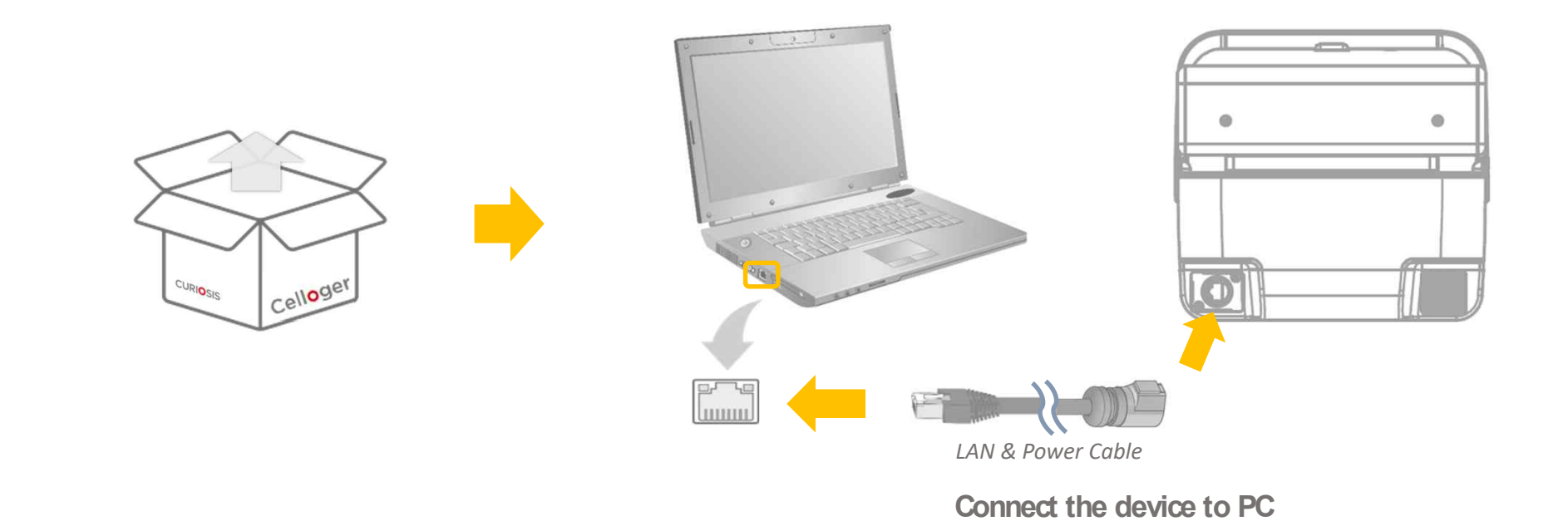

**Step 1.** Remove the product from the box.

- **Step 2.** Plug the power cable into device
- **Step 3.** Connect the device to PC using the connection cable.

## **2. Set up**

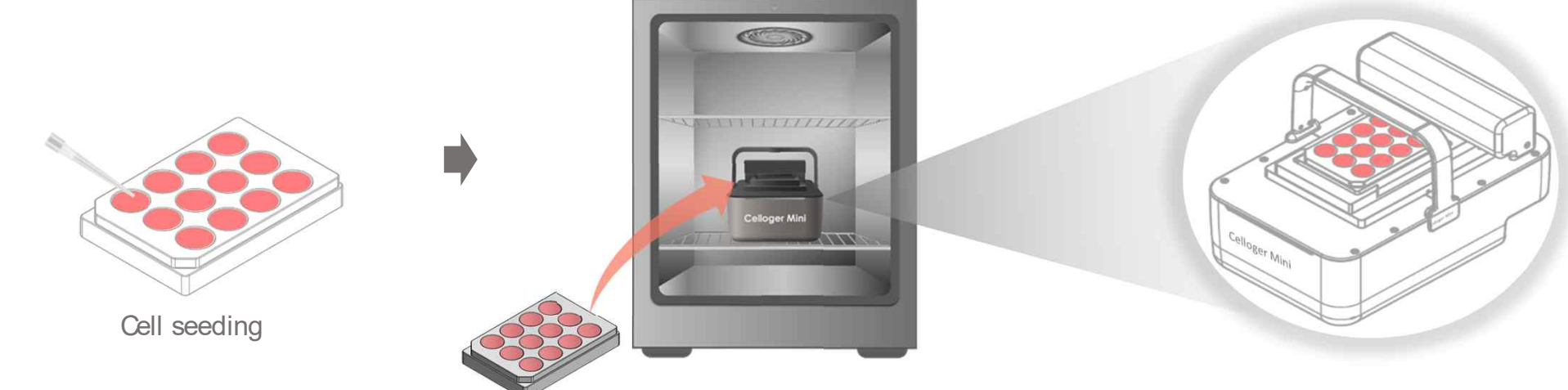

**Step 1. Prepare a sample.** 

**Step 2.** Put the device inside incubator.

**Step 3. Place the sample on the stage.** 

Note: Check the connection between the PC and the device.

- Whole procedure should be done in clean area to avoid to decrease accuracy of captured imaging due to dust.
	- $\checkmark$  Please spread the cells sufficiently before capturing the imaging. (Pay attention to avoid bubbles and check if there are any cell clumps)
	- $\checkmark$  Cell culture flask should be wetted by the culture media before making a capturing.

## **3. Starting**

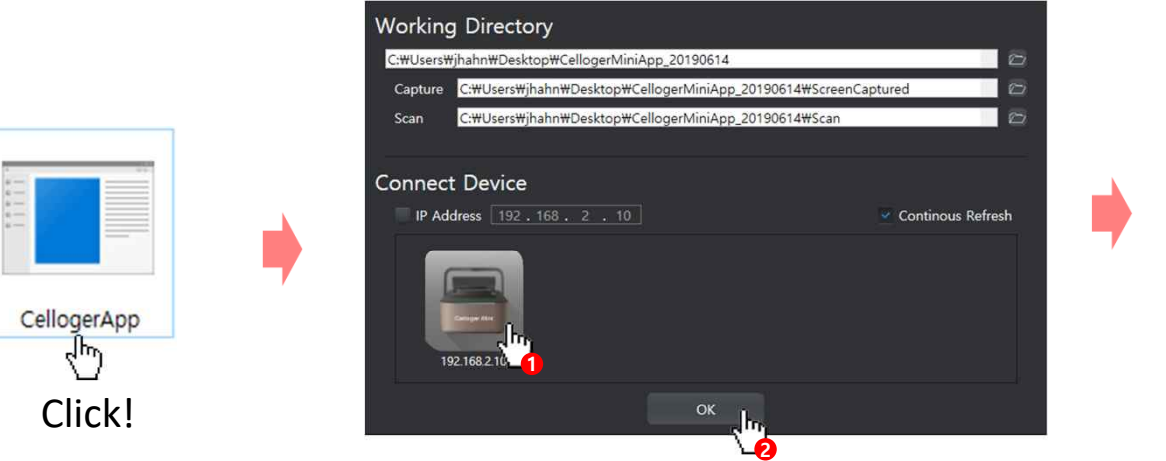

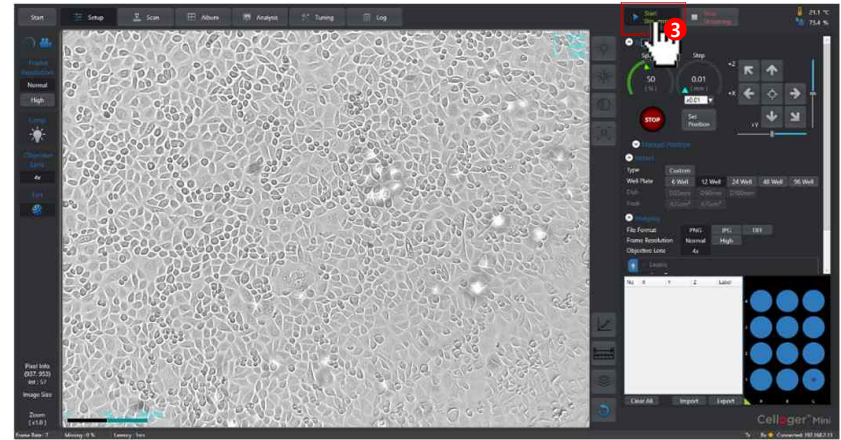

#### **Step 1. Click a Celloger Mini App**

- **Step 2.** Select the file to save and Connect **device**
- **Step 3. Press Start streaming** button to display the current plate.

Note: If the device icon does not appear, enter the IP address directly.

# **Description**

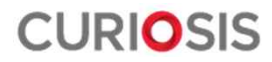

### **1. Set up mode**

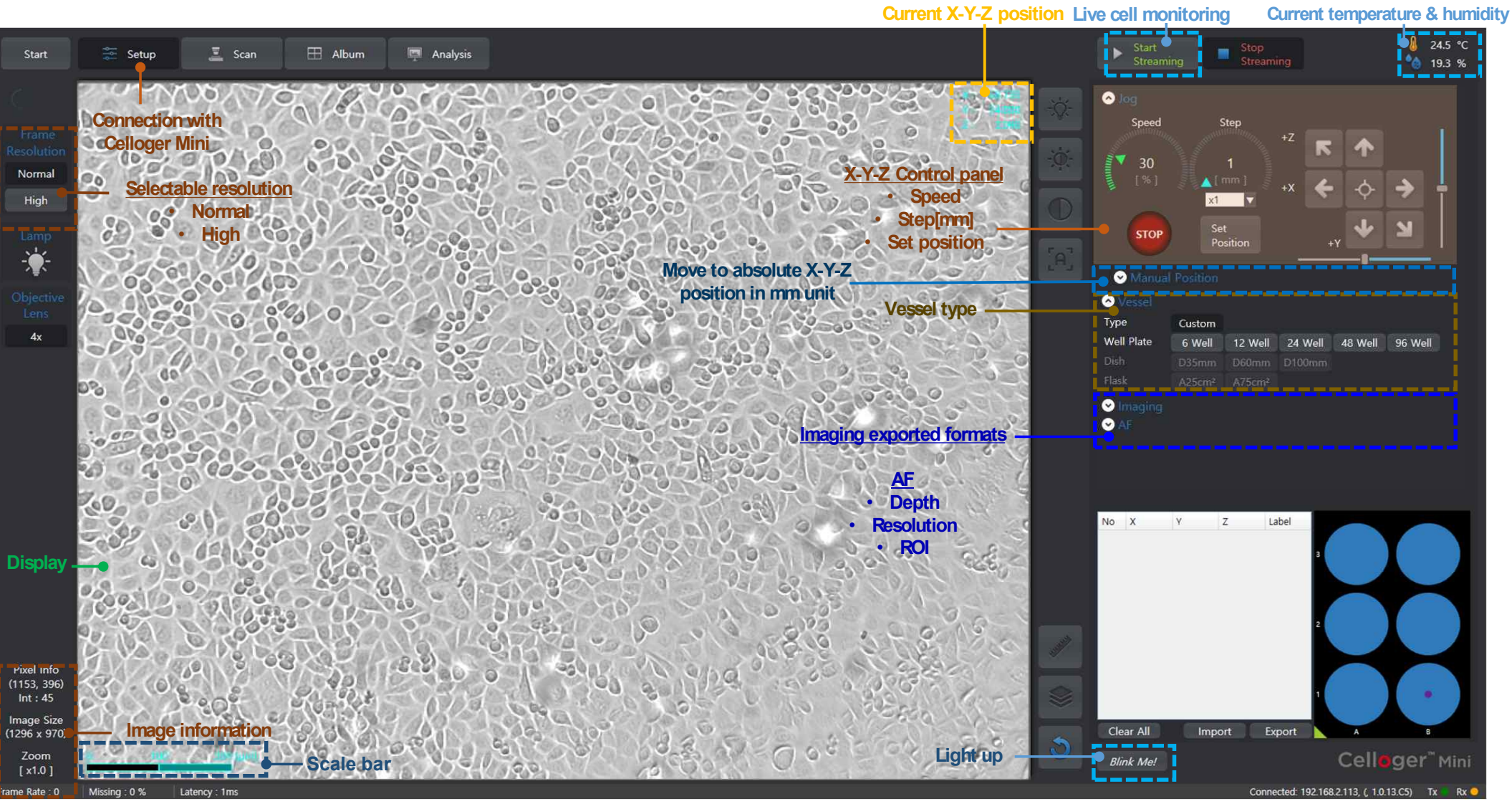

## **1. Set up mode**

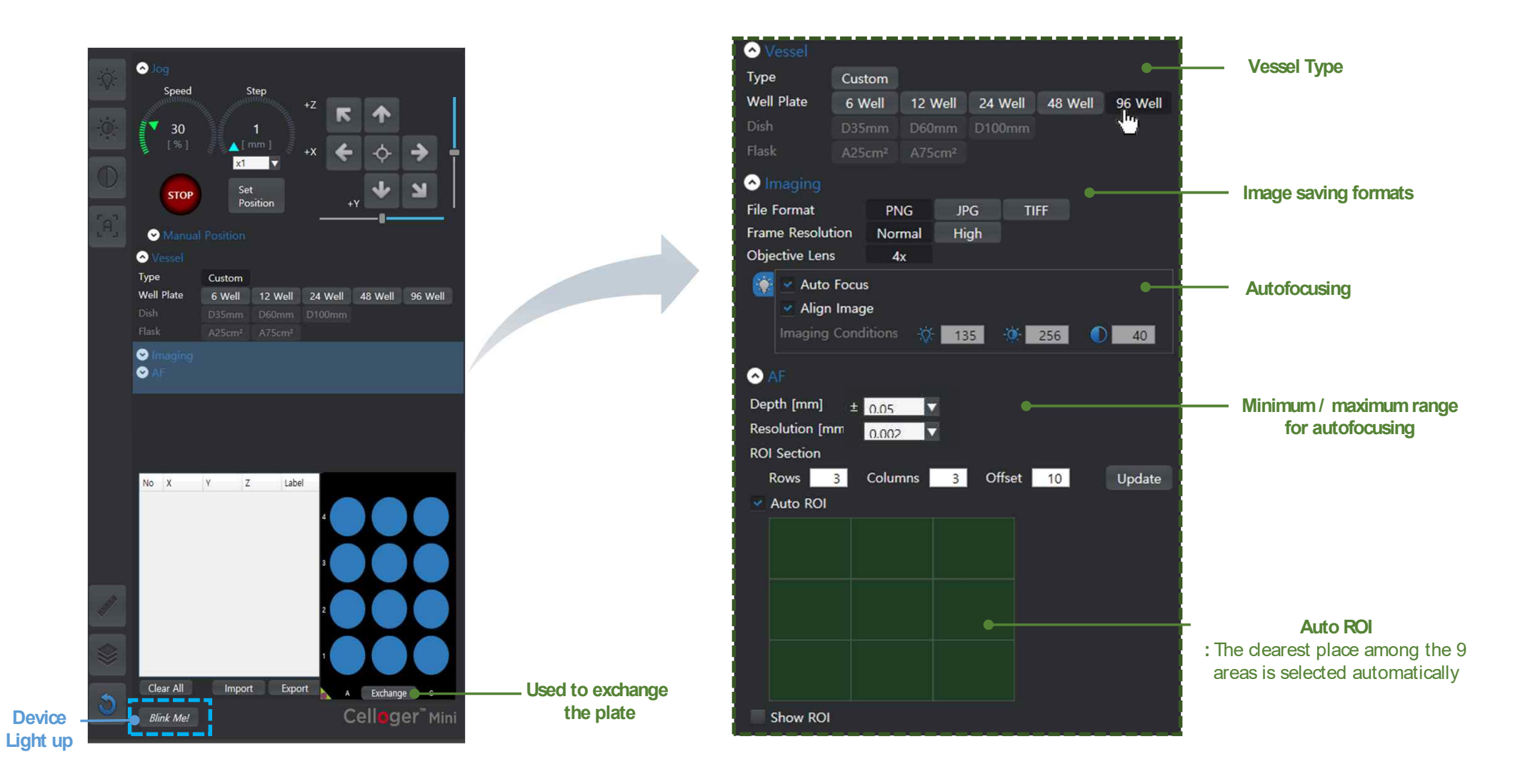

### **2. Scan mode**

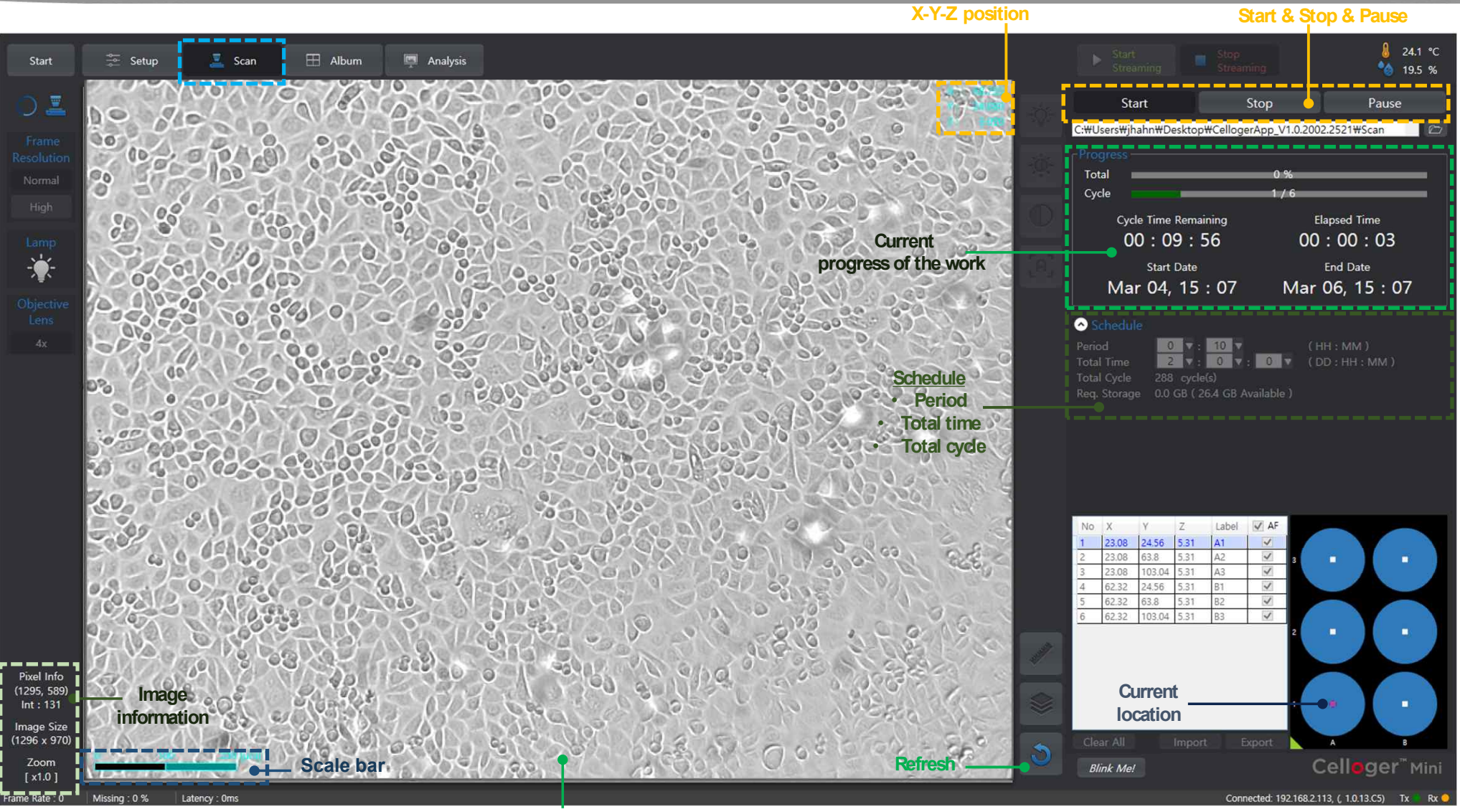

**Display**

### **3. Album mode**

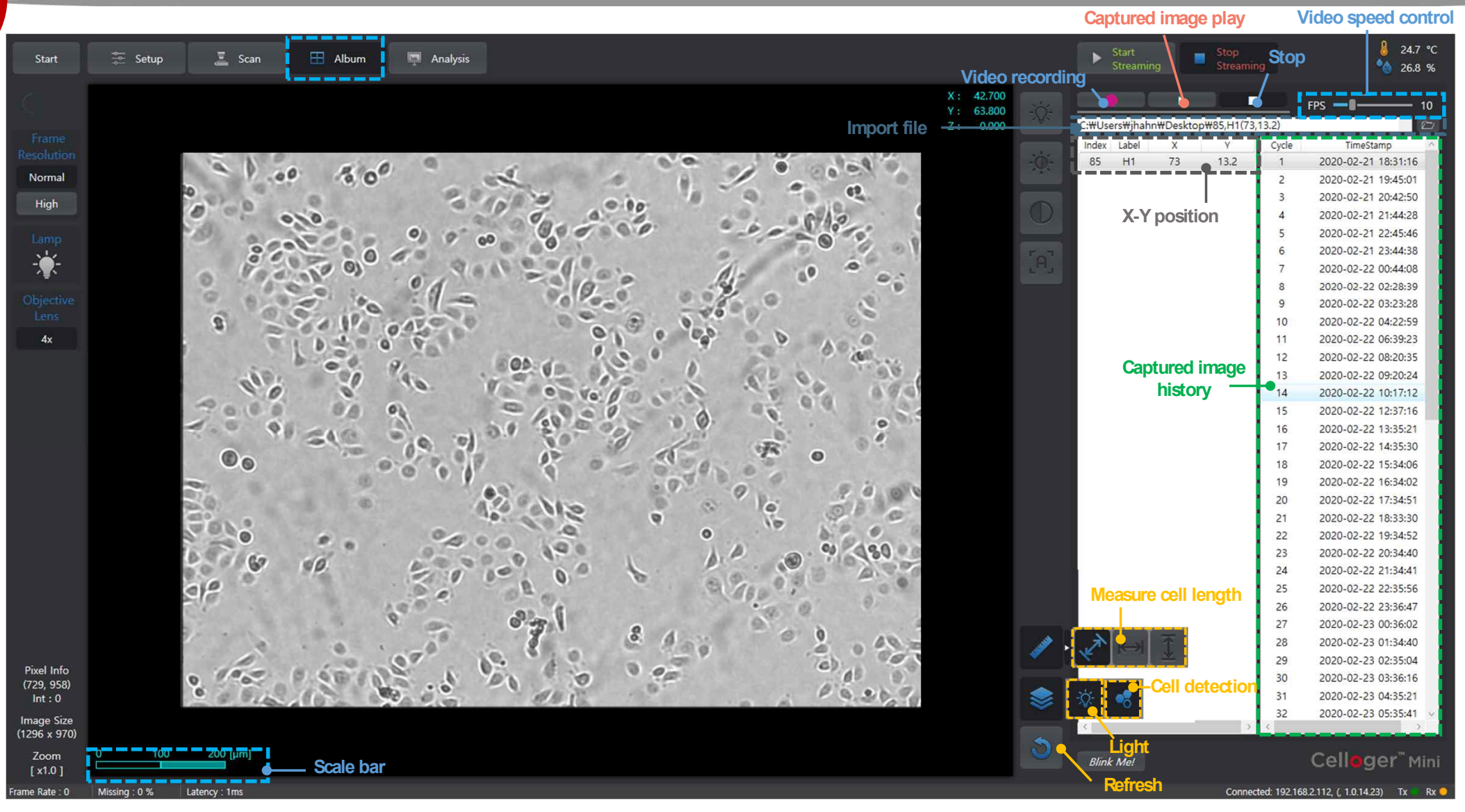

### **4. Analysis mode**

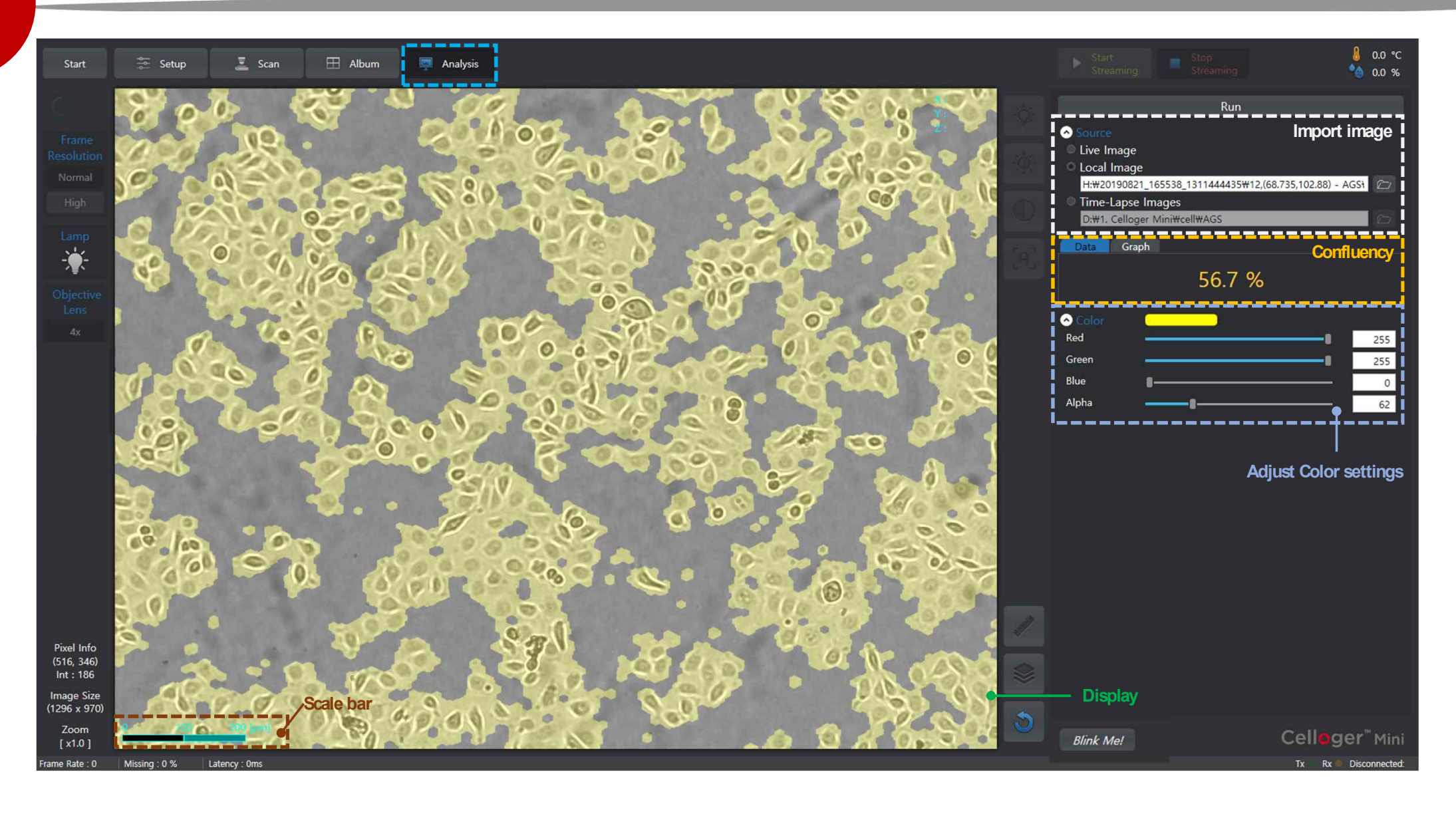

## **Operation**

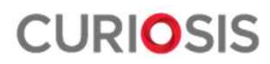

#### **1. Set up mode**

**Normal example of thigh is a Normal Algebra** 

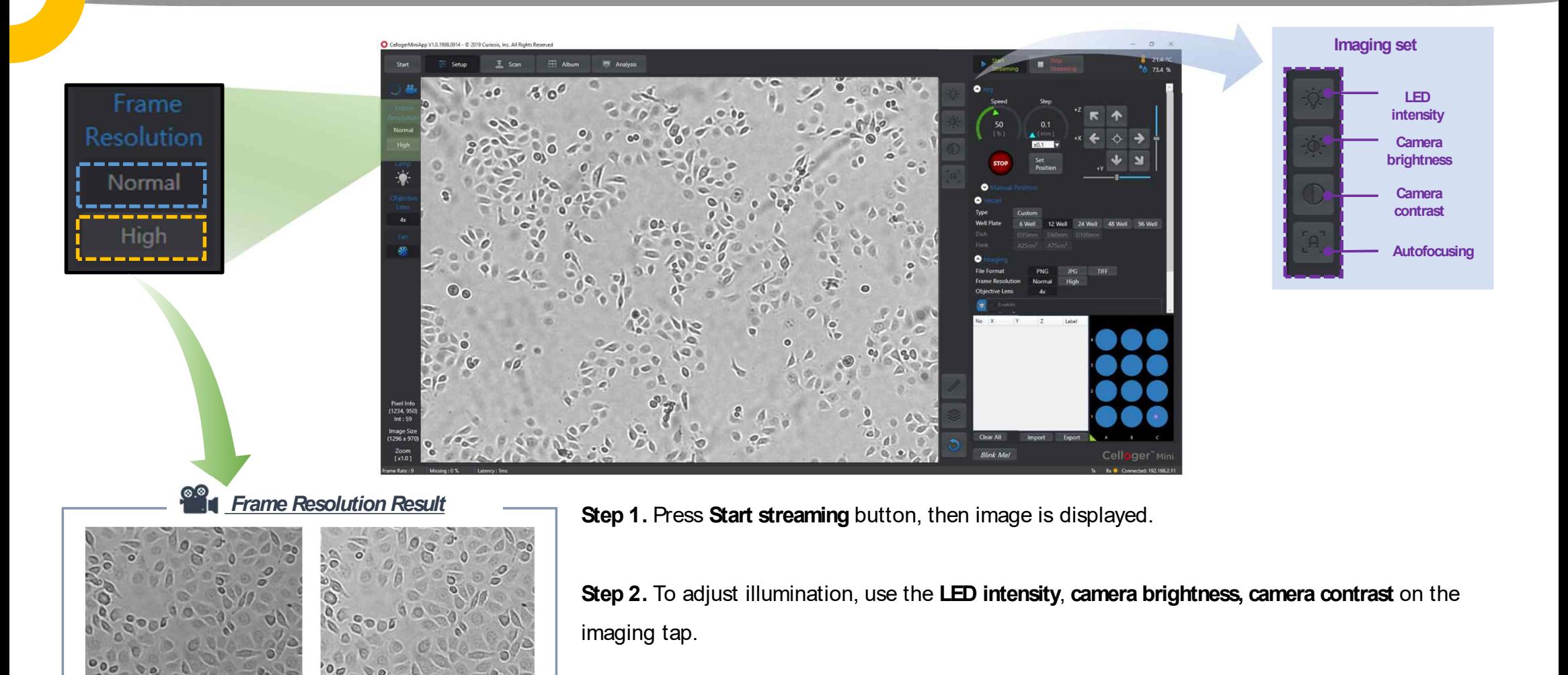

**Step 3.** Choose Frame resolution of **Normal** or **High**

### **2. Vessel Setting & Focusing**

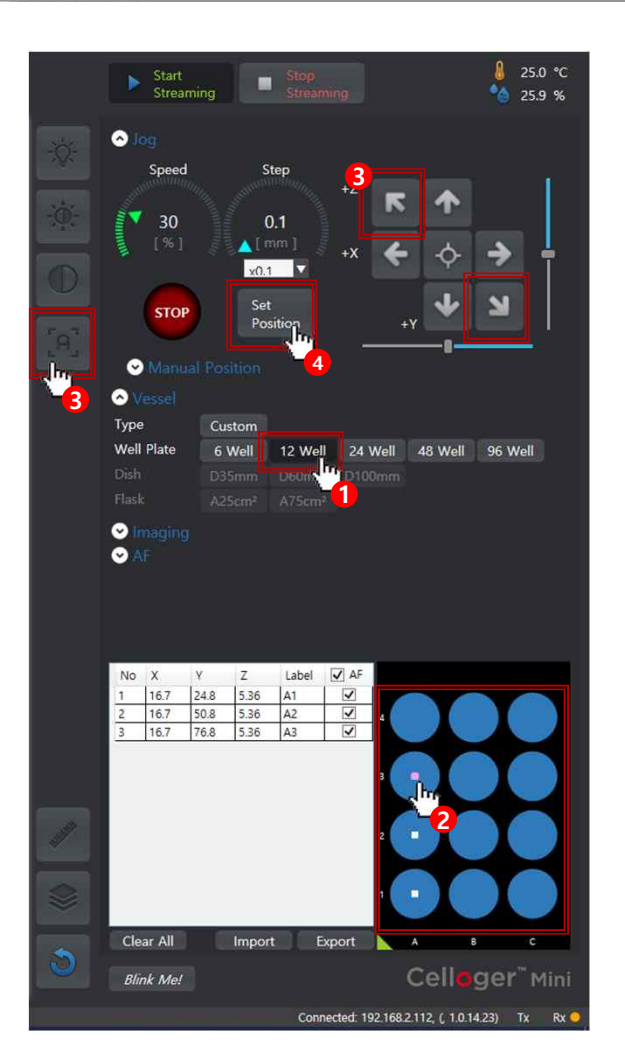

#### **Step 1.**

Select the well plate of the **Vessel type** and the options such as image saving format.

#### **Step 2.**

Specify where to take the picture.

#### **Step 3.**

Adjust the focus using the **autofocusing** button or **jog tap**.

#### **Step 4.**

After specifying position for each well, press  $\left|\begin{array}{cc} \text{Set} \\ \text{Position} \end{array}\right|$  button.

K Note: X-Y-Z position is displayed on the left.

#### *How to Set the all center positions*

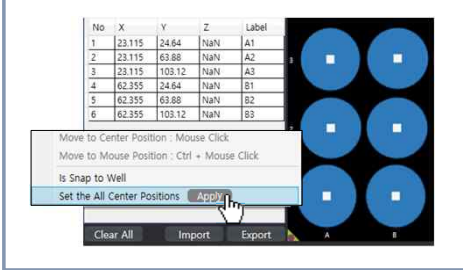

Right-click the well plate and apply the all center positions of well.

▶Focus manually before using the autofocusing function.

### **3. Image Scan & Time lapse image capture**

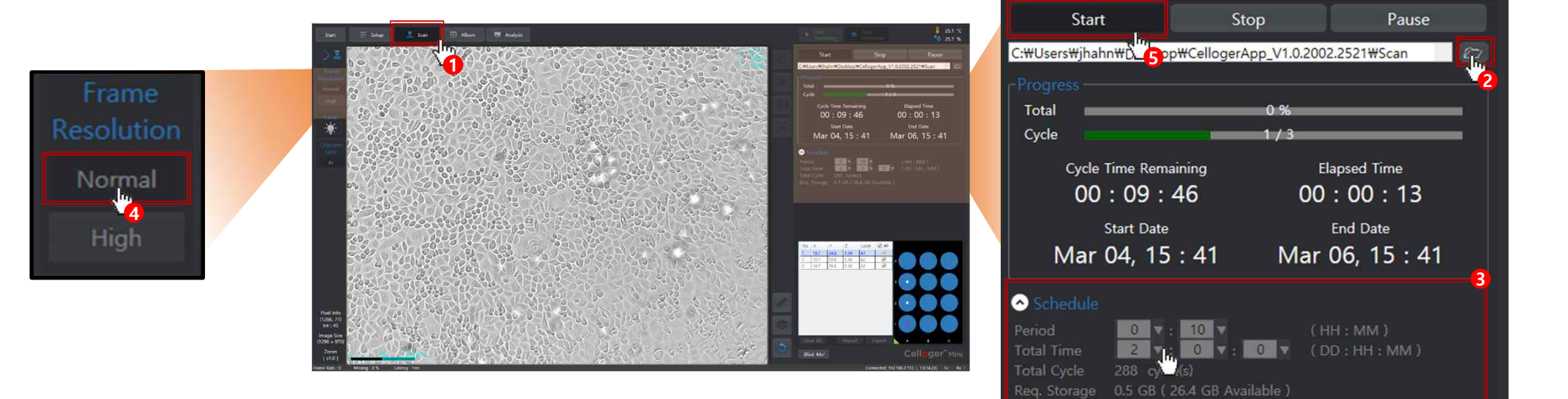

**Step 1.** Press the **scan** mode.

**Step 2.** Select a file to save the captured image.

**Step 3.** Set up **total time** and **period** in the schedule, the total cycle is entered automatically.

**Step 4.** After selecting the schedule, select **frame resolution**.

**Step 5. Press start** button to begin capturing.

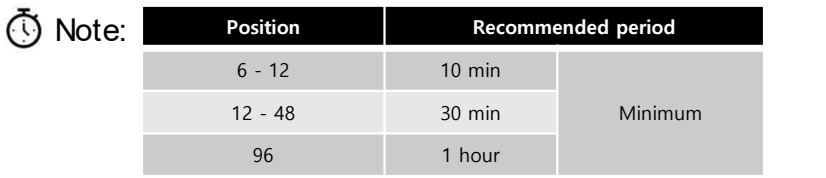

## **4. Video recording**

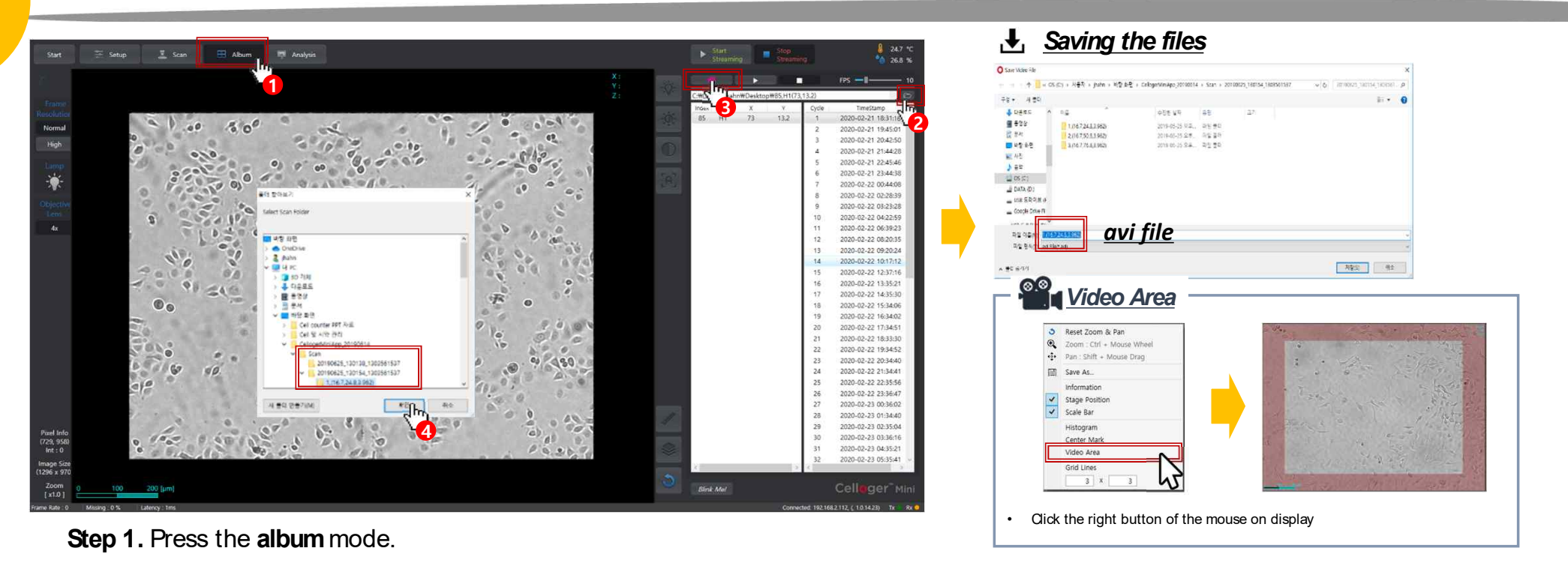

**Step 2.** Import the saved folder.

**Step 3.** Press **button.** The video can be exported.

 $\boxed{2}$  Note : The button displays pictures continuously and button produces video.

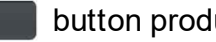

- $\checkmark$  Select the name of image in the data list. The preview window will show the image and movie you selected.
- $\checkmark$  Warm up Celloger Mini for 1 hour in incubator before making a movie. If not, it might be the cause of uncertain data or undear videos.
- $\checkmark$  The video is created in the video area, and FPS(Frame Per Second) is adjustable.
- $\checkmark$  Cell culture flask should be wetted by the culture media before making a movie.

### **5. Confluency & Growth Curve**

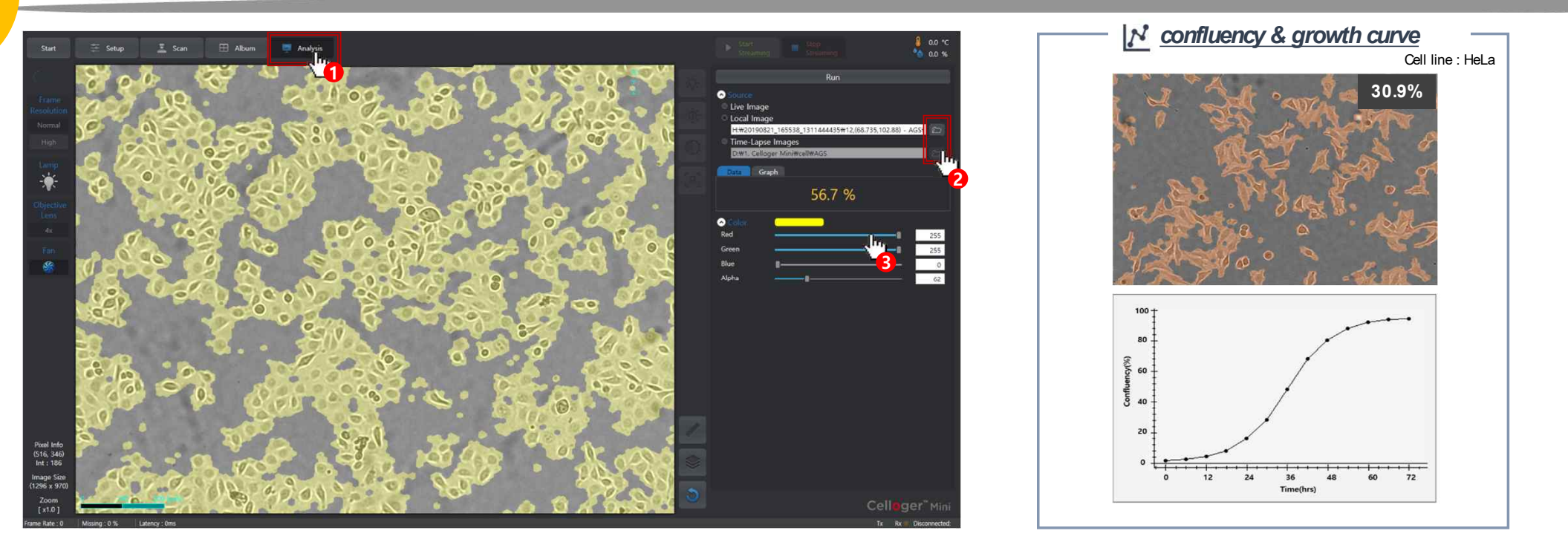

**Step 1.** Press the **analysis** mode

**Step 2.** Import an image or folder

**Select Live image (1image) / Local image (1image) / Time-Lapse images (folder)** in source menu

**Step 3.** Adjust the parameters and color. (Specified as default)

**Step 4.** Press the **run** button.

 $\Delta$  Note : The alpha button controls the transparency or opacity of a color.

## **6. Additional setting**

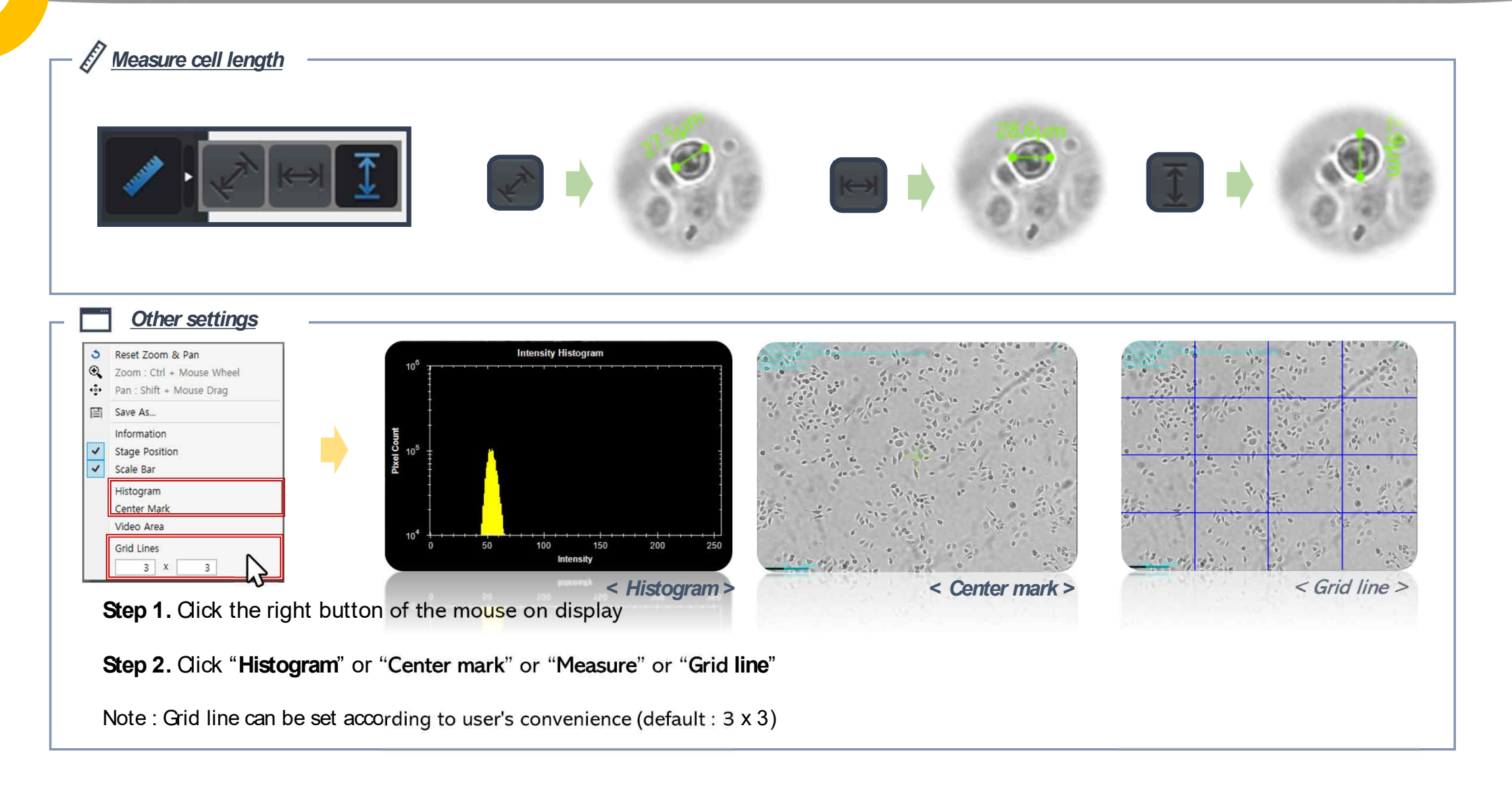

Copyright ©2020, by CURIOSIS, Inc. All rights reserved. Published in Korea.

Revision History:

V.0.0 Date: Dec 2019

V.0.1 Date: Feb 2020

# CURIOSIS

Curiosis Inc. I 4F 10, Teheran-ro 38-gil, Gangnam-gu, Seoul 06221, South Korea I T: 82 2 508 5236 F: 82 2 508 5246 I www.curiosis.co.kr